## **Eenvoudig driehoek effect** – video les

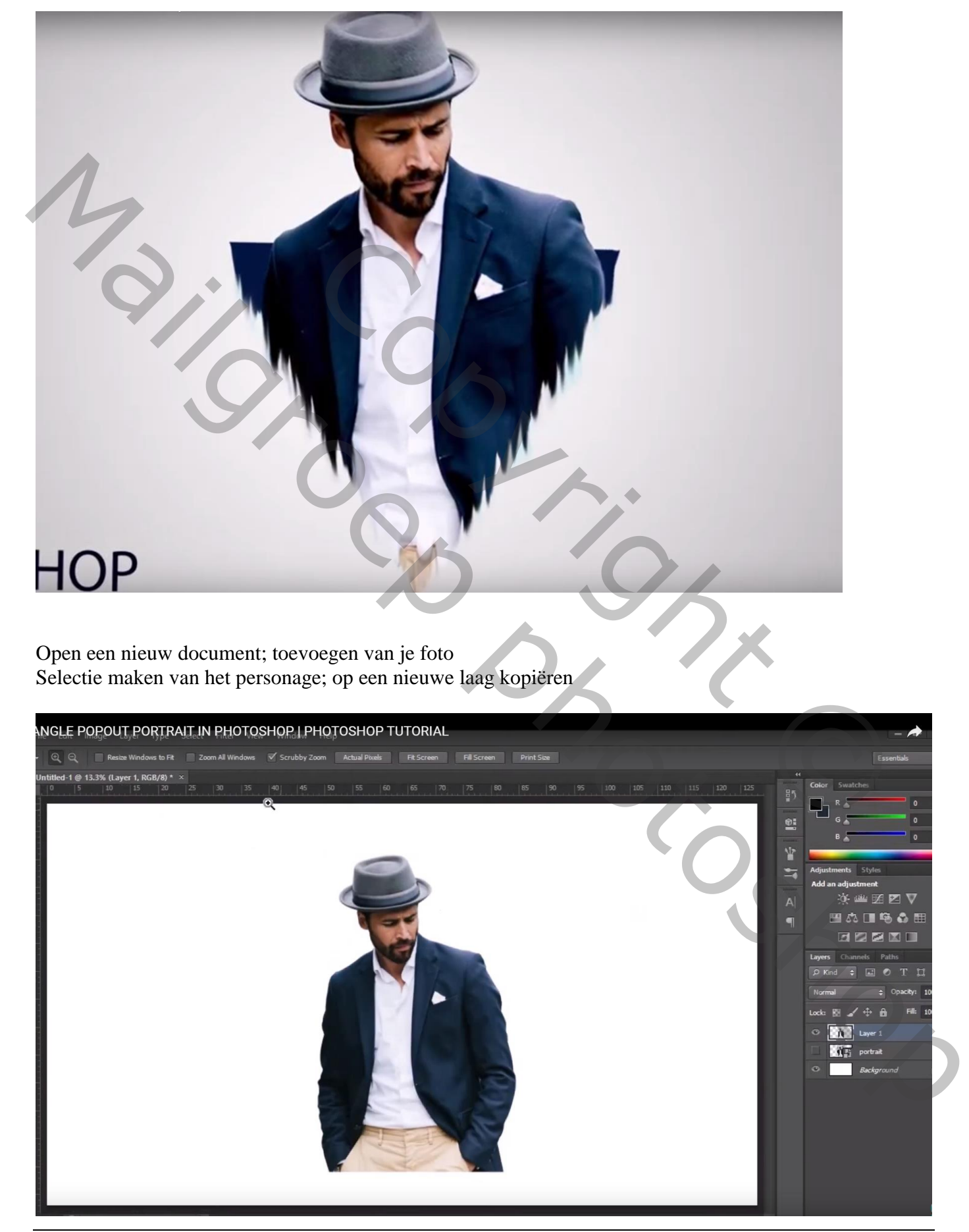

Driehoek effect – blz. 1 Vertaling T

Pas de Niveaus aan, klik Ctrl + L : 24 ; 1,41 ; 255 (waarden aanpassen voor eigen foto)

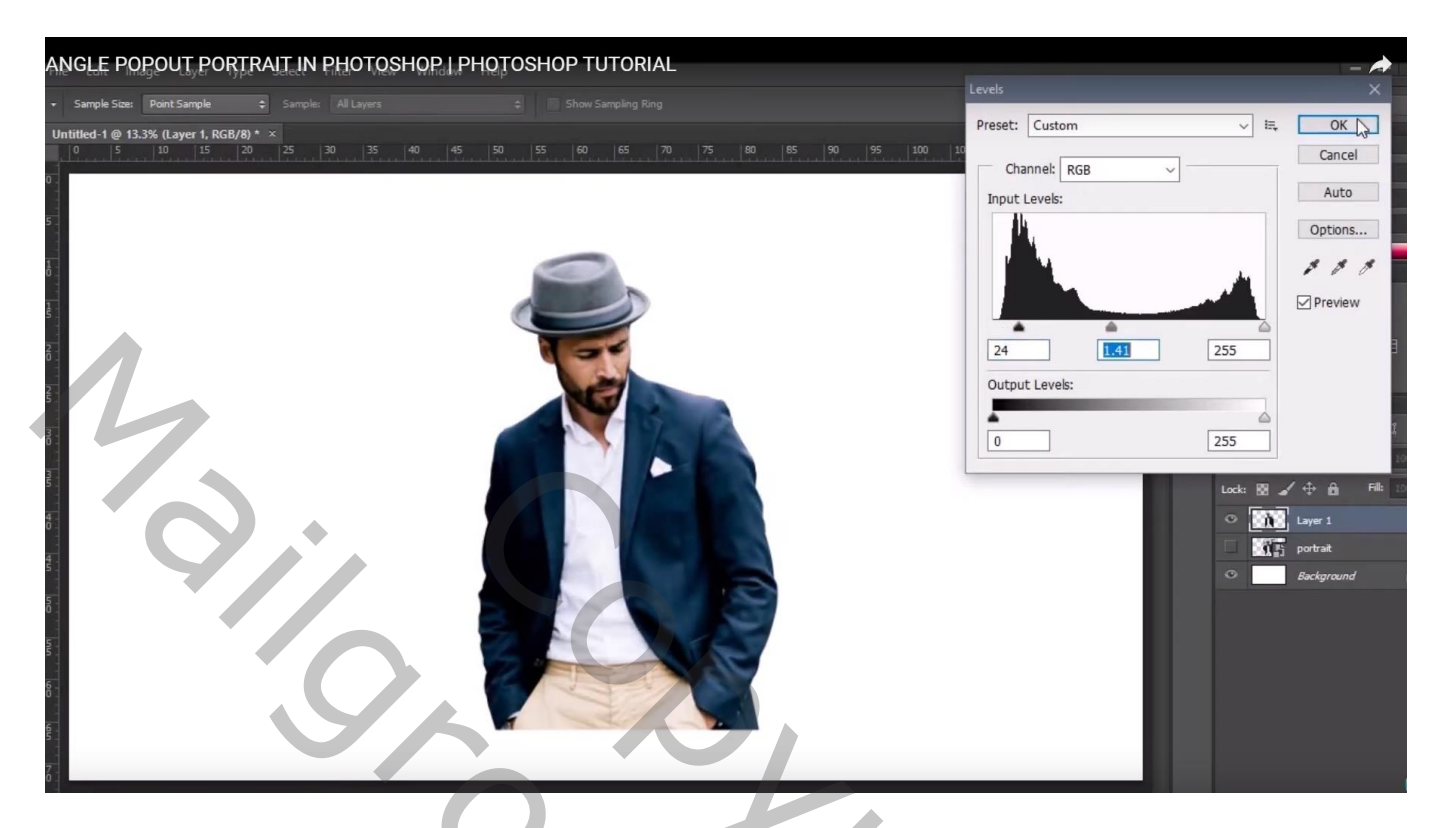

Driehoek vorm tekenen; grootte aanpassen; onder laag "man" slepen

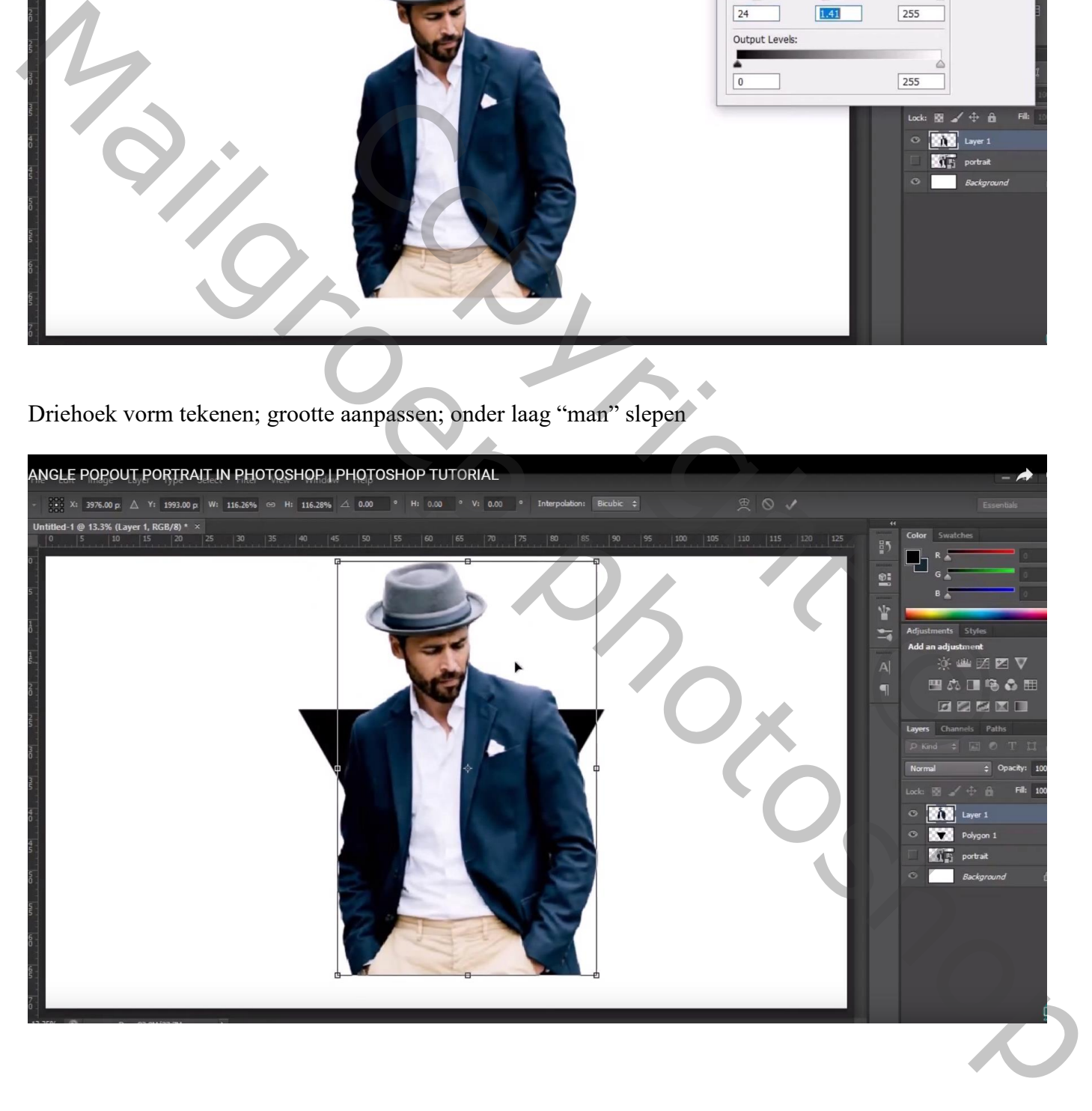

Ctrl + klik op laagicoon van laag met driehoek om selectie ervan te laden; selectie omkeren Op laag met man de delen buiten de driehoek verwijderen (Gum gebruiken)

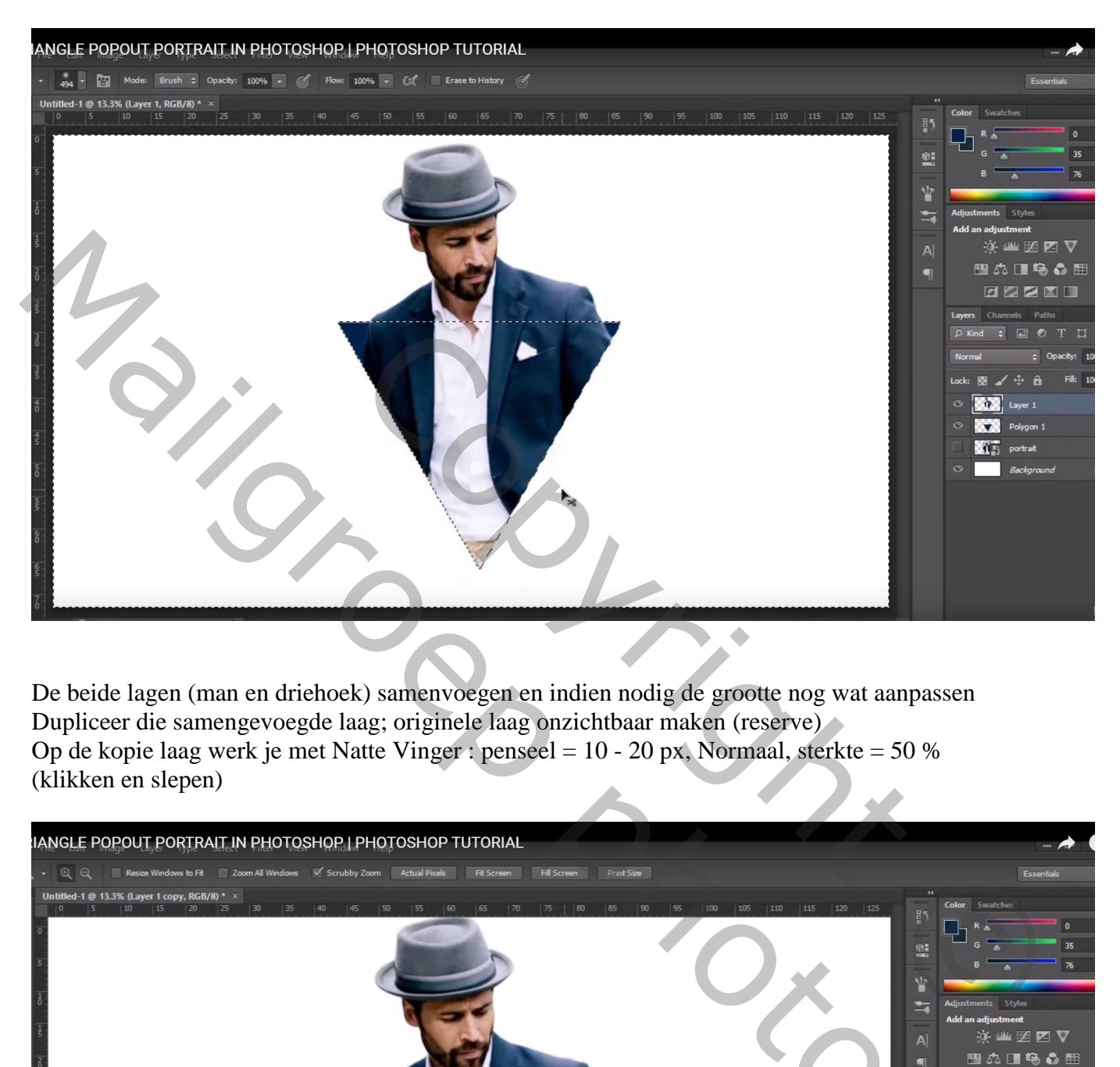

De beide lagen (man en driehoek) samenvoegen en indien nodig de grootte nog wat aanpassen Dupliceer die samengevoegde laag; originele laag onzichtbaar maken (reserve) Op de kopie laag werk je met Natte Vinger : penseel = 10 - 20 px, Normaal, sterkte = 50 % (klikken en slepen)

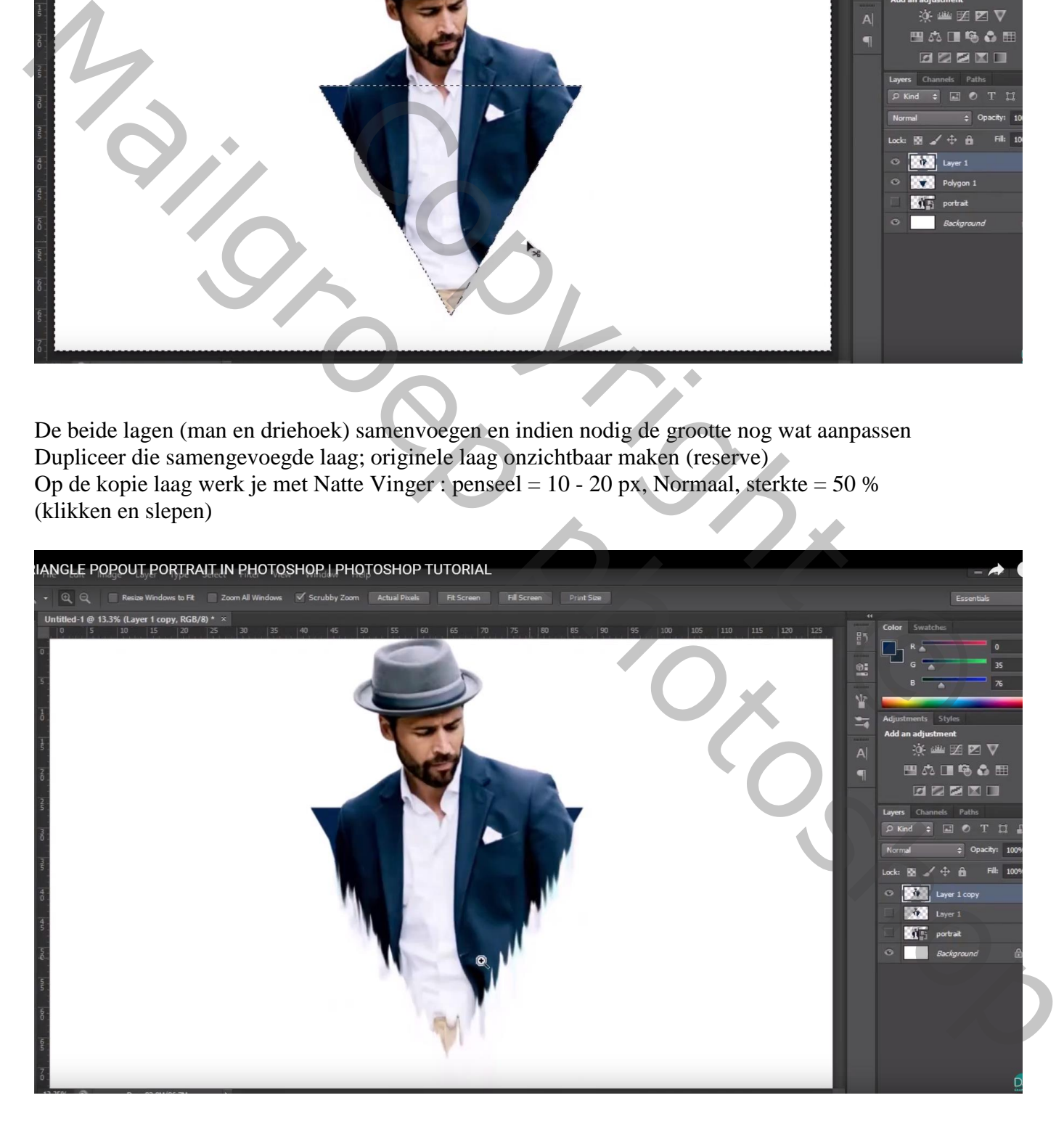

De witte achtergrond laag ontgrendelen; geef Verloopbedekking : kleur links = # 888888 ; rechts = wit omkeren aanvinken; Radiaal; 30° ; schaal = 150 %

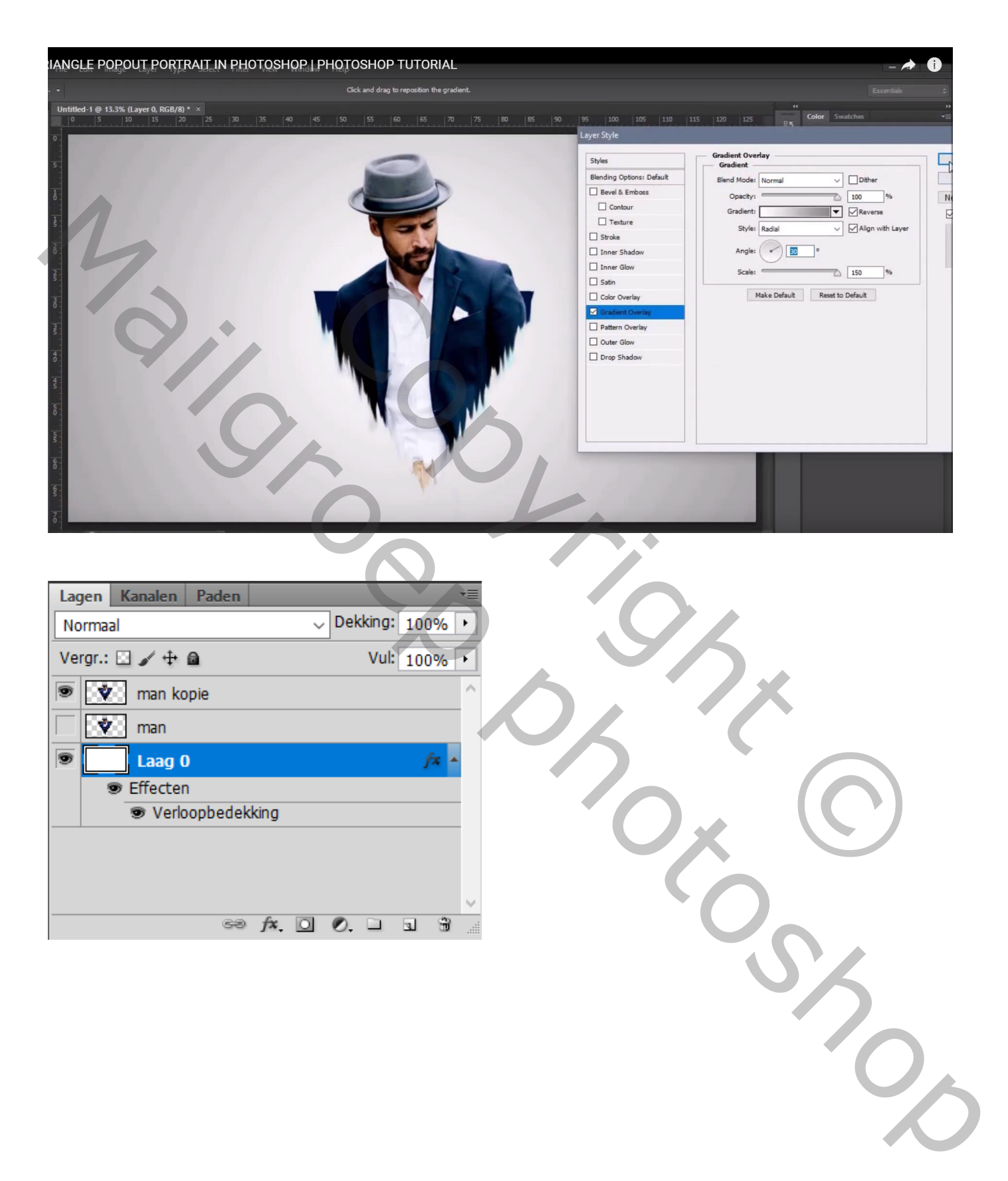